# **BENEFIT CHANGES**

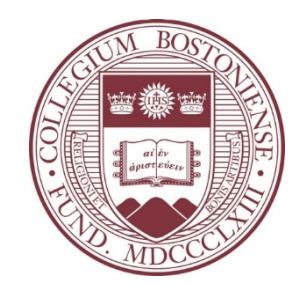

# Employee Self Service – Updating Life Insurance Beneficiaries

# LOG INTO PEOPLESOFT HR

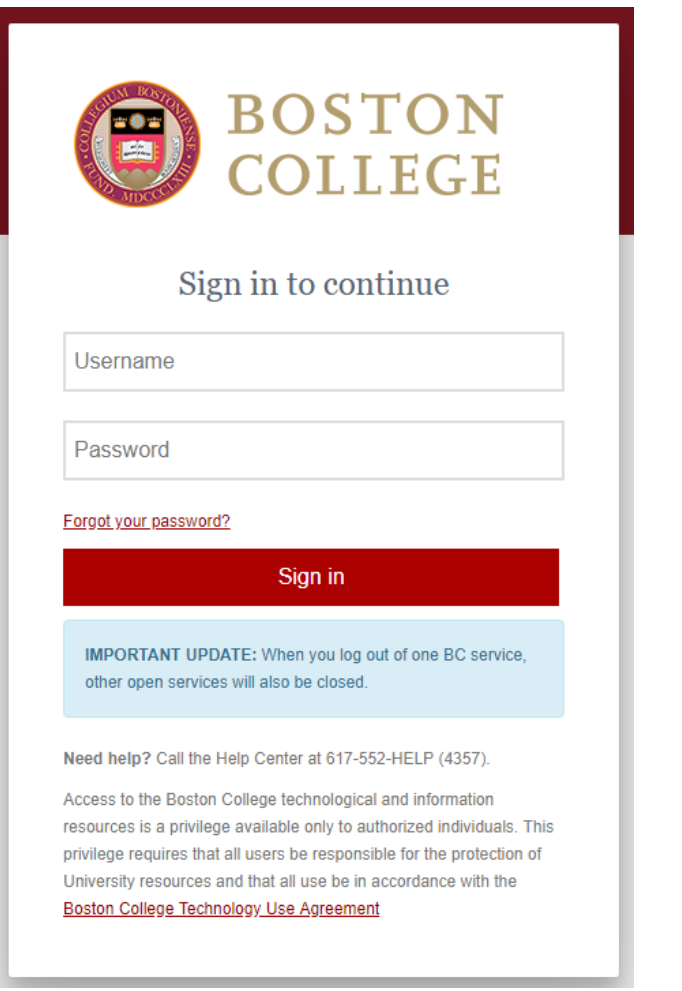

- $\bullet\quad \leftarrow$  Log into the Agora Portal
	- https://portal.bc.edu
- Find the Human Resources box and click 'PeopleSoft Human Resource Services'  $\rightarrow$

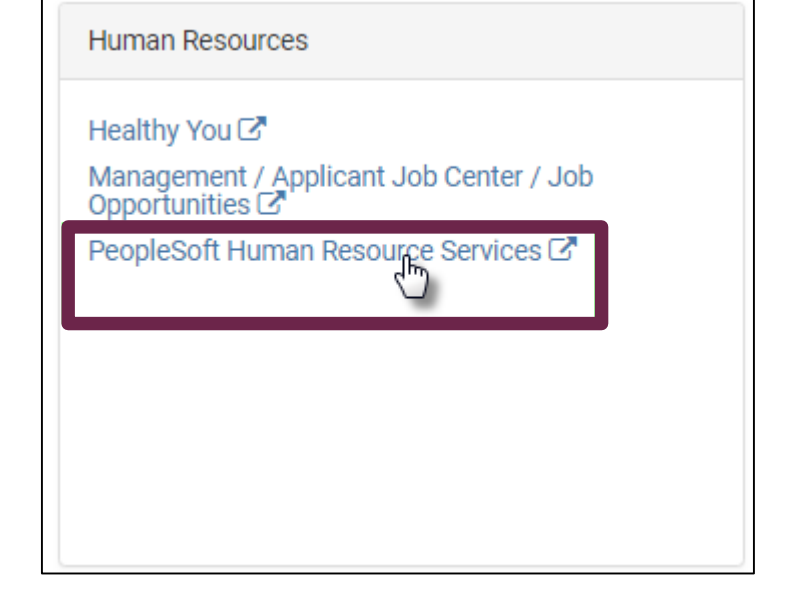

## EMPLOYEE SELF SERVICE NAVIGATION – BENEFITS SUMMARY

- Navigate to Benefits Summary
	- Self Service > Benefits > Benefits Summary

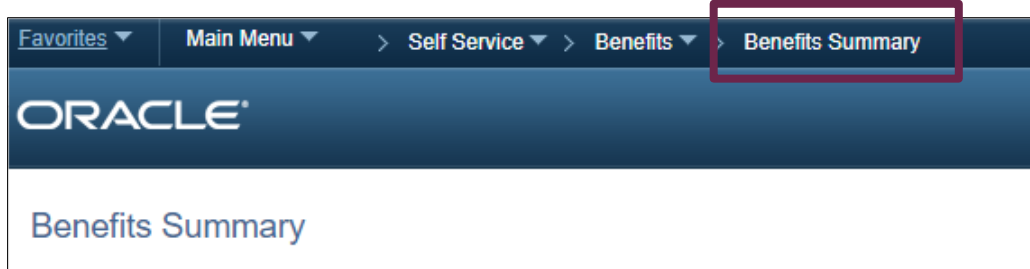

• Click the type of life insurance that you wish to change the beneficiary for, either Basic Life or Supplemental Life.

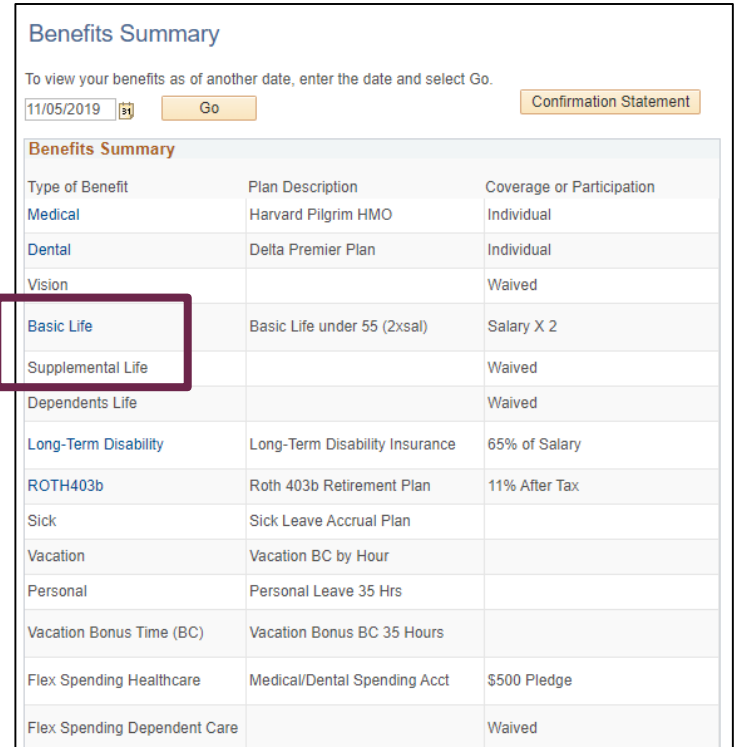

### BENEFITS SUMMARY – ADDING BENEFICIARIES

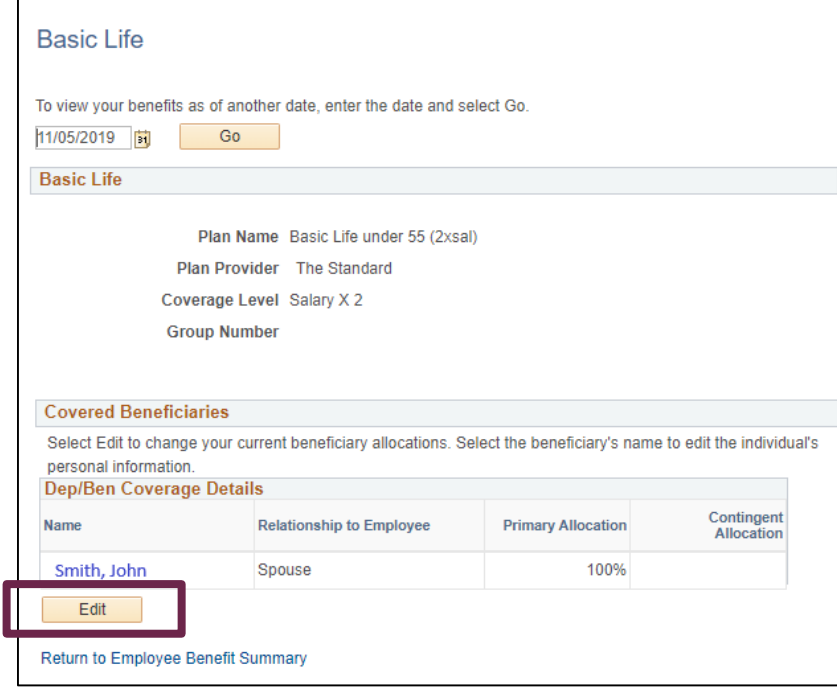

• Click the "Edit" button. • Click "Add a New Beneficiary" to add a beneficiary not listed.

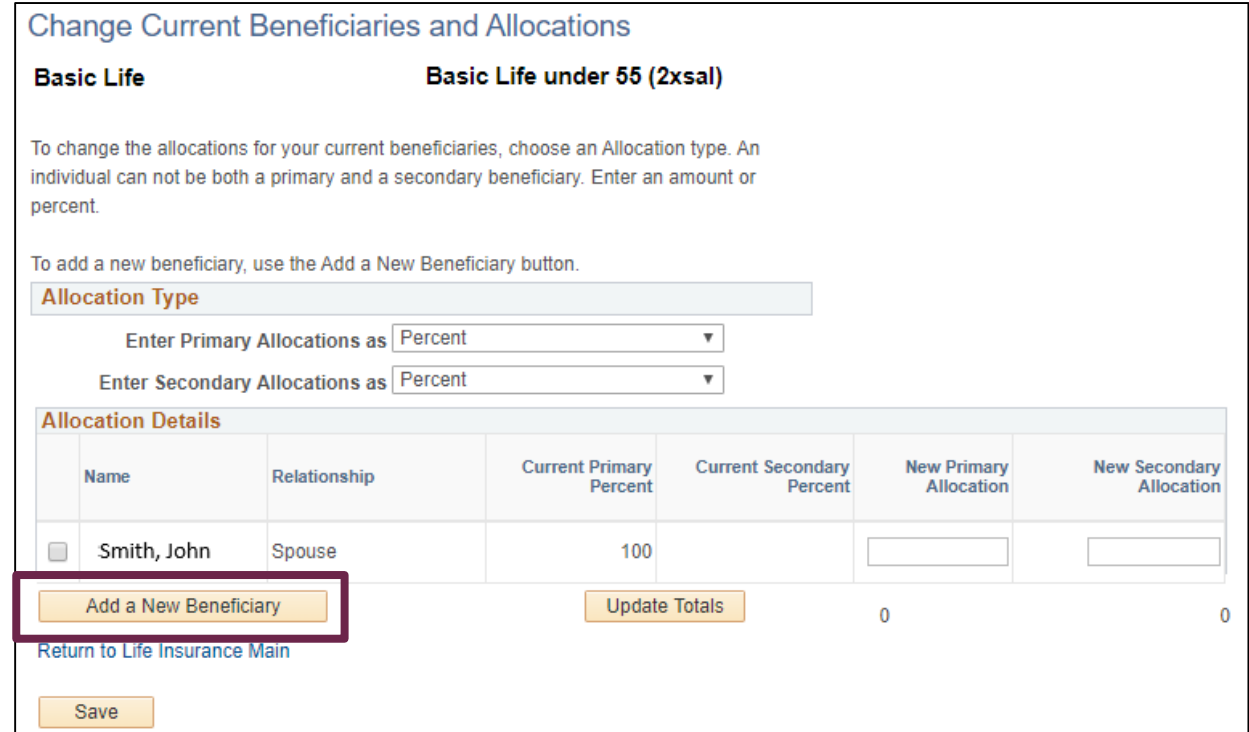

4

# BENEFITS SUMMARY – ADDING BENEFICIARIES

• Complete the required fields for an individual.

### If you are adding a **Trust/Estate**

- Complete the following sections:
	- First Name: name of trust/estate
	- Last Name: date established
	- Gender: "Unknown"
	- Relationship to Employee: "Estate"
- Select the "Save" button at the bottom of the screen.
- Go back to the life insurance screen in the Benefits Summary.

#### Dependent/Beneficiary Personal Information Select Save once you have added your Dependent/Beneficiary's personal information. This information will go into effect as of Apr 20, 2020. If the Dependent/Beneficiary's address is different from your own, deselect the "Same Address as Employee" checkbox and click "Edit Address" button to update. The "As Of" dates in the Status Information section can be either the date of the event (e.g. date of birth, marriage, etc) or your Date of Hire, whichever is most recent. **Personal Information** \*First Name The Smith Family Trust **Middle Name** \*Last Name Est. 1/1/2020 Name Prefix  $\mathsf{Q}$ Name Suffix Date of Birth  $31$ \*Gender Unknown **Social Security Number** \*Relationship to Employee | Estate  $\mathbf{v}$

# LIFE INSURANCE – CHANGING ALLOCATIONS

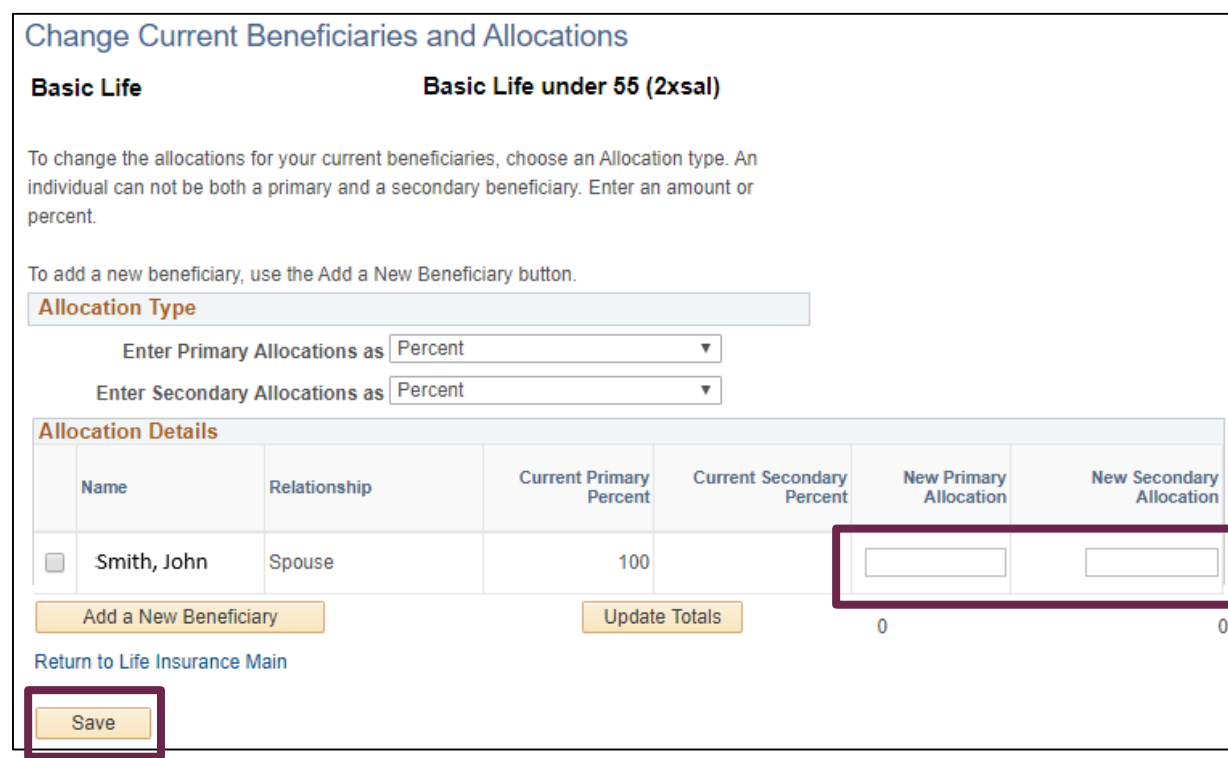

- Update the New Primary Allocation box with the new allocation percent for each beneficiary. This must total 100%.
- Update the New Secondary Allocation box with the new allocation percent for each beneficiary if you wish to have a contingent beneficiary. This must total 100%.
- Once complete click the "Save" button to save your new beneficiary allocations.